# CONVERGENT TECHNOLOGIES

# RELEASE NOTICE FOR 1.9 CHART DESIGNER (STA~5290)

Revised January 9, 1986

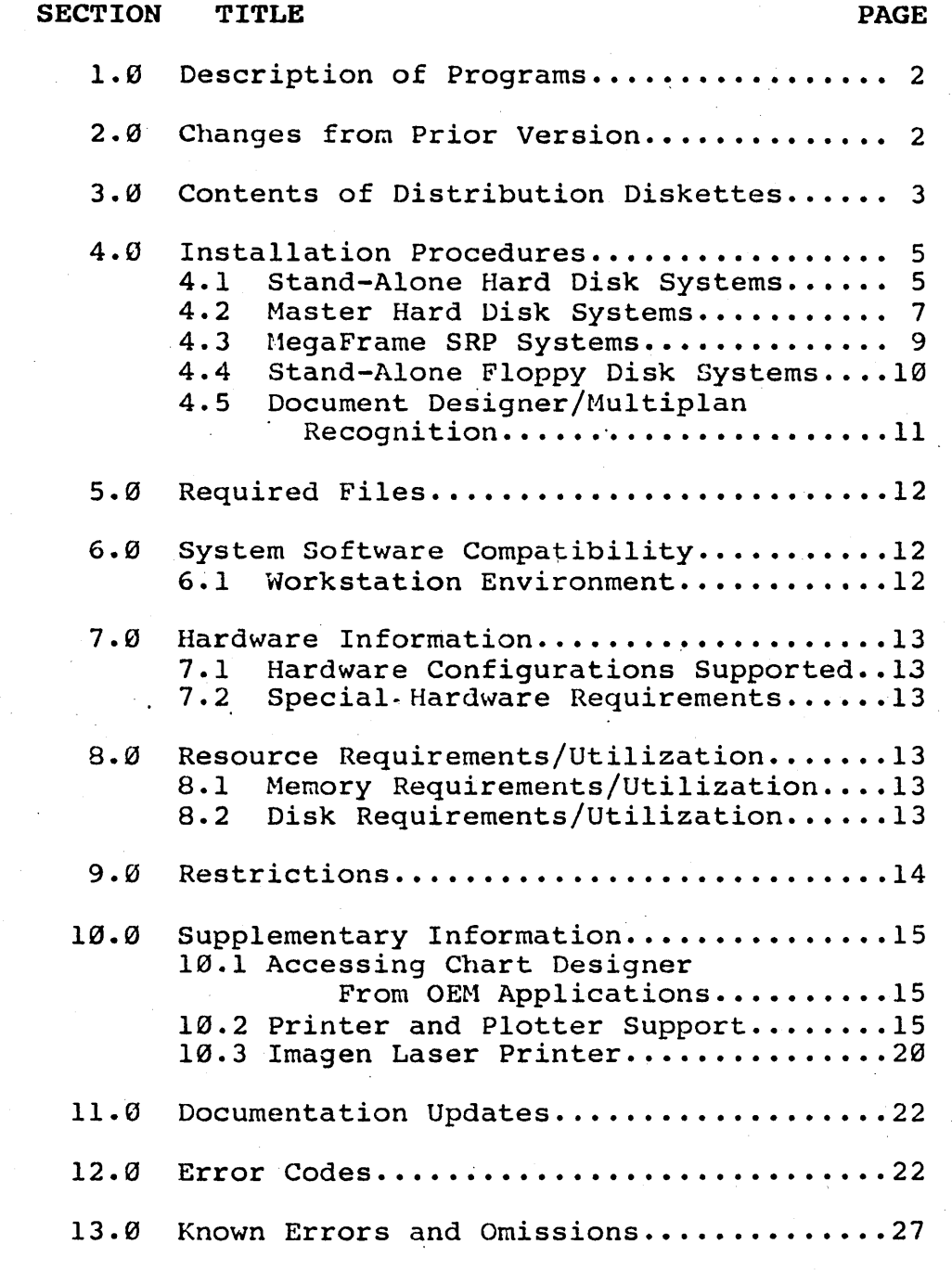

1.0 Chart Designer STA-S208

A-89-9114S-01-A Page 1 of 28

## 1.8 Description of Program

This Release Notice describes the Chart Designer version 1.0. This section and the sections that follow provide a description of the product, contents of the Distribution Diskette, installation procedures, and other information pertinent to this release of Chart Designer.

Chart Designer is a flexible graphics package for the creation of business charts from spreadsheet Its icon-based interface allows users to auickly 'point and pick' each icon with the mouse. The Chart Designer creates and combines text, and business charts generated from spreadsheet data using Extended Multiplan. Pictures created by Art Designer may be read into Chart Designer for combination with charts. These pictures can then be integrated into a document using Convergent's Document Designer.

Instructions on how to use the Chart Designer are given in the Getting Started with Charts Manual and the Chart Designer Reference Manual.

#### 2.8 Changes from Prior Version

The Chart Designer is a new product therefore there are no changes from a prior version.

A-09-01145-01-A Page 2 of 28

1.B Chart Designer STA-5280

### 3.0 Contents of Distribution Diskette

The Chart Designer Distribution Diskettes are your master copies, and have been shipped writeprotected. They should not be write-enabled, nor should they be used as working copies.

This product requires CTOS 9.6 or higher and House Services 1.0 or higher to function correctly. If you have not yet installed these at such a revision levels, do so before installing the Chart<br>Designer. If you use the Context Manager, you If you use the Context Manager, you should install Context Manager 2.2 or higher prior to installing Chart Designer.

There are 2 distribution diskettes supplied for the Chart Designer.

#### Chart Designer Diskette 1 of 2:

The following files will be contained in the <CT> directory:

ArtChartMsg.bin Bar. fin ColorBar.fm ColorLine.fm ColorLnInterp.fm ColorPie.fm ColorStacked.fm ComplexRoman.font DuplexRoman.font GC00lsys.font Gothic. font

HPPlotterConfig.sys StrobePlotterConfig.sys Graphics. fonts Line.fm LineInterp.fm Pie.fm PlotterConfig.sys SalesByRegion.mp SalesByRegion.bar.pic SalesByRegion.line.pic SalesByRegion.pie.pic Stacked.fm StrobeConfig.sys

In addition to various standard system files, the following files will be in the <Sys> directory:

HdInstall.sub MfInstall.sub

#### Sys.printers

1.0 Chart Designer STA-5200

A-09-01145-01-A Page 3 of 28

The following file will be in the <GPS> directory:

OpaqueImagen8300DD.run

The following file will <ReleaseNote> directory: be in the

ReleaseNotice

# Chart Designer Diskette 2 of 2:

The following files will be contained in the <CT> directory:

ChartDesigner.run

The following files will be contained in the <sys> directory:

ChartCmlnstall.sub

A-09-01145-01-A Page 4 of 28

1.0 Chart Designer STA-52Bg

#### 4.0 Installation Procedures

The Chart Designer should only be used on Convergent Information Processing Systems which are equipped with hard disk or in clusters where the master is equipped with hard disk.

Use the installation procedures described below (after updating the Standard Software revision level, if required). Characters that you must type are shown in boldface. Special keys, such as RETURN and GO, are shown in upper case.

# 4.1 Stand-Alone Hard Disk Systems

A. Signon and set path at the stand-alone workstation. If the Signon form *is* displayed, fill it in and press GO. Set the path as follows:

Command Path RETURN Path [Volume] [Directory] [Default file prefix] RETURN [Password] [Node] Sys RETURN Sys RETURN (if any) GO

If your hard disk has a volume password on [Sys], fill this password into the [Password] field before pressing GO.

- B. Insert the Chart Designer Distribution Diskette 1 of 2 into drive [£0]. (Do NOT press the RESET button.)
- C. Install the product as follows:

If 10.0 Standard Software has been installed then issue the following:

Command Install GO

otherwise

Command Submit RETURN Submit

File list [f0]<Sys>HdInstall.sub GO [Parameters] [Force Expansion?] [Show Expansion?]

1.0 Chart Designer STA-5200

A-09-01145-01-A Page 5 of 28

Follow the directions displayed on the screen for modification of forms and insertion of the next diskette.

D. If you plan to use Chart Designer with the Document Designer or the Context Manager, and your system has Context Hanager version 2.2 or higher installed, your Context Manager configuration file can be updated with the Submit command set up at the end of the installation.

If you plan to run Chart Designer with the Document Designer, edit the command as fol-<br>lows. Note that you do not need to edit this Note that you do not need to edit this form unless your configuration file is not [Sys]<Sys>CmConfig.sys.

Command Submit RETURN Submit File list [fg]<Sys>ChartCmlnsta11.sub [Parameters] [Sys]<Sys>CmConfig.sys GO [Force Expansion?] [Show Expansion]

E. If you wish to replace the Sys. printers file on your system, copy the file Sys.printers from Distribution Diskette #1 as follows:

Command Copy RETURN Copy

File from [fØ]<Sys>Sys.printers RETURN<br>File to [Svs]<Svs>Svs.printers GO File to [Sys]<Sys>Sys.printers GO [Overwrite ok?]y [Confirm each?]

F. If you wish to replace the Graphics.fonts file on your system, copy the file Graphics. fonts from Distribution Diskette #1 as follows:

Command Copy RETURN Copy File from [fØ]<CT>Graphics.fonts RETURN<br>File to [Sys]<Sys>Graphics.fonts GO [Sys]<Sys>Graphics.fonts GO [Overwrite ok?]y [Confirm each?]

G. Save the Chart Designer Distribution Diskettes as archives.

h-09-8114S-01-A Page 6 of 28

1.0 Chart Designer STA-5200

#### 4.2 Master Hard Disk Systems

A. Signon and set path at the master workstation. If the Signon form is displayed, fill it in and press GO. Set the path as follows:

Command Path RETURN Path [Volume] [Directory] [Default file prefix] RETURN [Password] [Node] Sys RETURN Sys RETURN (if any) GO

If your hard disk has a volume password on [Sys], fill this password into the [Password] field before pressing GO.

B. Disable the cluster workstations by using one of the following methods:

Hethod 1: Use the Disable Cluster command.

Command Disable Cluster GO Disable Cluster [Time interval (seconds)]

At the conclusion of the installation procedure, you may resume cluster operation with the Resume Cluster command.

Command Resume Cluster GO

Method 2: Turn off power to all cluster workstations but leave the master workstation powered up. At the conclusfon of the installation procedure, you may restore power to the cluster workstations.

C. Insert the Chart Designer Distribution Diskette 1 of 2 into drive [f0]. (Do NOT press the RESET button.)

1.0 Chart Designer STA-520a

A-09-01145-01-A Page 7 of 28 D. Install the product as follows:

If 10.0 Standard Software has been installed then issue the following:

Command Install GO

#### otherwise

Command Submit RETURN Submit<br>File list [fØ]<Sys>HdInstall.sub GO [Parameters] [Force Expansion?] [Show Expansion?]

Follow the directions displayed on the screen for modification of forms and insertion of the next diskette.

E. If you plan to use Chart Designer with the Document Designer or the Context Manager, and your system has Context Manager version 2.2 or higher installed, your Context Manager confignight installed, your context handger configuration file can be updated with the Submit command set up at the end of the installation.

If you plan to run Chart Designer with the Document Designer, edit the command as follows. "Note that you do not need to edit this form unless your configuration file is not [Sys]<Sys>CmConfig.sys.

Command Submit RETURN Submit File list [f8]<Sys>ChartCmInstall.sub RETURN [Parameters] [Sys]<Sys>CmConfig.sys [Force Expansion?] [Show Expansion]

F. If you wish to replace the Sys. printers file on your system, copy the file Sys.printers from Distribution Diskette #1 as follows:

Command Copy RETURN Copy File from [fØ]<Sys>Sys.printers RETURN<br>File to [Svs]<Svs>Svs.printers GO File to [Sys]<Sys>Sys.printers GO [Overwrite ok?]

[Confirm each?]

A-09-01145-01-A Page 8 of 28

1.8 Chart Designer STA-S20a G. If you wish to replace the Graphics.fonts file on your system, copy the file Graphics. fonts from Distribution Diskette #1 as follows:

Command Copy RETURN Copy File from [fØ]<CT>Graphics.fonts RETURN File to [Sys]<Sys>Graphics.fonts GO [Overwrite ok?]y [Confirm each?]

- H. Save the Chart Designer Distribution Diskettes as archives.
- I. Resume cluster operations. above. ) (See step B

# 4.3 HegaFrame Systems

The Chart Designer is a workstation only product and uses the MegaFrame SRP only as a master. The run files may be installed on the MegaFrame in one of the two following ways: If using a dual-floppy system without any hard disk, to install the files use the same procedure as explained under section 4.1. If installing on a system with a hard disk use the following steps:

A. Signon and set path at the workstation. If the Signon form is displayed, fill it in and press GO. Set the path as follows:

Command Path RETURN Path

[Volume] [Directory] [Default file prefix] RETURN [Password] [Node]

lSys RETURN Sys RETURN (if any) GO

If your MegaFrame has a volume password on [Sys], fill this password into the [Password] field before pressing GO.

B. Insert the Chart Designer Distribution *Dis*kette 1 of 2 into drive [f0]. (Do NOT press the RESET button.)

1.0 Chart Designer STA-5290

A-09-01145-01-A Page 9 of 28 C. Install the product as follows:

Command Submit RETURN Submit<br>File list [fØ]<Sys>MfInstall.sub GO [Parameters] [Force Expansion?] [Show Expansion?]

Follow the directions displayed on the screen for modification of forms and insertion of the next diskette.

D. If you wish to replace the Sys. printers file on your system, copy the file Sys.printers from the Distribution Diskette as follows:

Command Copy RETURN Copy File from [fØ]<Sys>Sys.printers RETURN<br>File to [ISys]<Sys>Sys.printers GO [ISys]<Sys>Sys.printers GO [Overwrite ok?]y [Confirm each?]

E. If. you wish to replace the Graphics.fonts file on your system, copy the file Graphics. fonts from the Distribution Diskette as follows:

Command Copy RETURN Copy

File from [fØ]<CT>Graphics.fonts RETURN<br>File to [ISvs]<Svs>Graphics.fonts GO File to [ISys.]<Sys>Graphics. fonts GO [Overwrite ok?]y [Confirm each?]

F. Save the Chart Designer Distribution Diskettes as archives.

Installation through MfInstall.sub does not provide the user with the ability to automatically add Chart Designer to your CmConfig file.

# 4.4 Stand-Alone Floppy Disk Systems

This product is not supported on floppy-only disk systems.

A-09-el14s-el-A Page 10 of 28

1.0 Chart Designer **STA-5200** 

# 4.5 Document Designer/Hultip1an Recognition

If you plan to use Chart Designer with Document Designer, Extended Multiplan and Context Manager, the Context Manager configuration file used must contain a command for Art Designer with the new fields :DDObjectEdited:257 and :XtlpGraphics:l. If Context Manager version 2.2 has been installed, the appropriate Context Manager configuration file can be easily updated to allow Chart Designer to be invoked from the Document Designer or Extended Multiplan. Insert Chart Designer Distribution diskette 2 into drive [f0] and issue the following submit command:

### Command Submit RETURN Submit

File list [fØ]<Sys>ChartCmInstall.sub RETURN [Parameters] [Sys]<Sys>CmConfig.sys GO  $\sim$   $\sim$   $\sim$ 

When using Document Designer and Extended nul tiplan without Context Manager, the chaining nartiplan write concent handger, the charming functioning of Chart Designer in this environnent, the file [Sys]<Sys>DDConfig.sys is required. This file must include an entry for Chart Designer as follows:

: CommandMame: Chart Designer :RunFileName: [Sys]<Sys>ChartDesigner.run :DDObjectEdited:257 \_ :XMpGraphics:1

1.0 Chart Designer STA-5200

A-09-01145-01-A Page 11 of 28

# 5.8 Required Files

The files required to run the Chart Designer should all reside in the system's [Sys]<Sys> directory. The following files will reside in [Sys]<Sys> after installation of the Chart Designer:

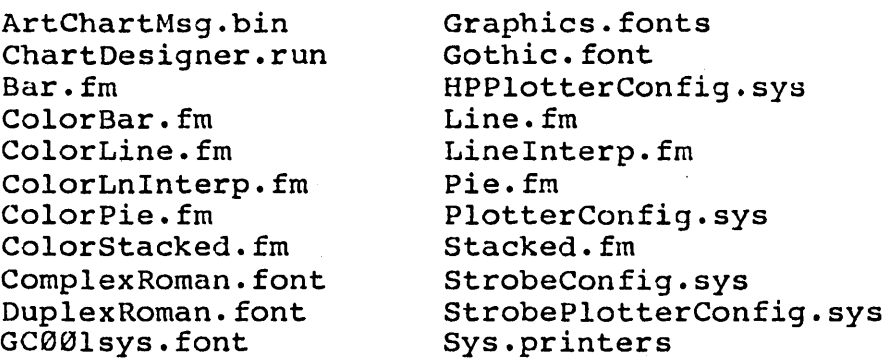

# 6.0 System Software Compatibility

# 6.1 \lorkstation Environment

This product requires CTOS 9.6 or higher and Mouse services 1.0 or higher to function correctly.

This product is compatible with version 1.0 of the Document Designer running with version 2.2 of the Context Manager.  $\sim$ 

This version of the Chart Designer is also compatible with version 8.2 or higher of Multiplan and version 1.1 or higher of Extended Multiplan.

A-09-01145-01-A Page 12 of 28

1.g Chart Designer STA-5200

#### 7.U Hardware Information

## 7.1 Hardware Configurations Supported

Chart Designer version 1.0 runs on the graphics NGEN Workstation. Chart Designer is not supported on IWS, AWS or CWS workstations.

Chart Designer will support printing through the XC-002 when a serial device is attached.

The workstation requires access to a hard disk.

#### 7.2 Special Hardware Requirements

The Chart Designer requires an NGEN graphics module and a color or monochrome monitor. The mouse pointing device is recommended.

### 8.0 Resource Requirements/Utilization

#### 8.1 Hemory Requirements/Utilization

The minimum memory size required for running the Chart Designer on a Graphics workstation is 350K. However, performance is improved if the system has increased memory. Also the complexity of nds increased memory. Also the comprexity of<br>pictures you will be allowed to create is increased with more memory. An average memory size for the Chart Designer is 400K. The complexity of pictures is increased with use of circles and complicated fonts such as Gothic, Complex and Bold.

#### B.2 Disk Requirements/Utilization

This product requires 1000 sectors of disk space. This includes the run file, font files, charting format files, and hardcopy configuration files.

An average picture file requires about 10 sectors of disk space. The actual size of the picture file will vary with the complexity of the data.

1.0 Chart Designer STA-5200

A-09-01145-01-A Page 13 of 28

## 9.0 Restrictions

Pie Charts A maximum of eight segments per pie chart are allowed.

Line Charts A maximum of five legends per line chart are allowed.

Bar Charts A maximum of five legends per bar chart are allowed, and only thirteen data groups per bar chart are allowed.

Axes Labels If the Chart Designer is to be used to modify the minimum and maximum axes values, the strings are limited to 13 characters.

Filenames Picture filenames can have a maximum of 42 characters.

A-09-01145-01-A Page 14 of 28

1.0 Chart Designer STA-S200

# 10.0 Supplementary Information

# 10.1 Accessing the Chart Designer From OEM Applications

Any OEM application can use the Chart Designer by creating a data file and chaining to the file [Sys]<Sys>ChartDesigner.run. Details for implementing such a system may be found *in* the Graphics Programmer's Guide.

# 10.2 Plotter and Printer Support

In this release the plotters and printers supported include the HP7470A plotter, the HP7220C plotter, the HP7220T plotter, the HP7475A plotter, the Gould DS10 plotter, the Strobe Model 100 plotter, the Printronix MVP printer, the *Envision 420*  printer, the IDS Prism printer, the Anadex 9620 printer, the Okidata Microline 93 printer, and the Dataproducts SPG-8010 and Dataproducts SPG-8050<br>printers. The files included here The files included here<br>fig.sys, HPPlotterConfig.sys, (StrobePlotterConfig.sys, StrobeConfig. sys, and PlotterConfig. sys) are the configuration files for these plotters and printers.

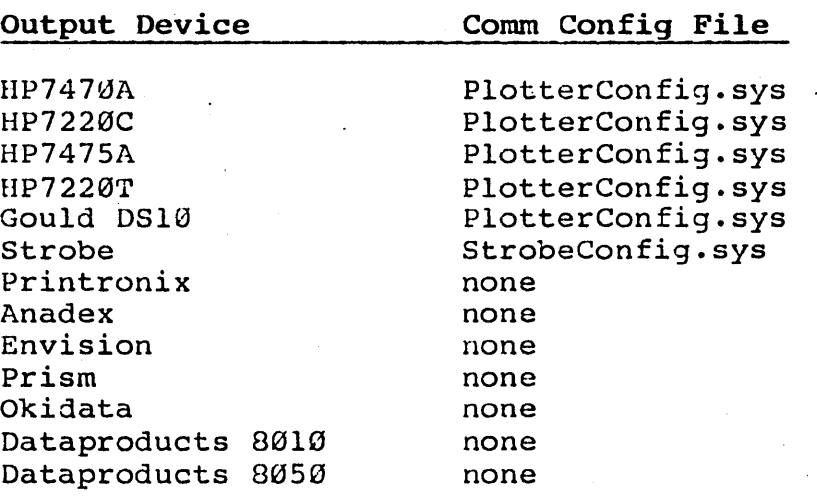

1.0 Chart Designer STA-52ea

A-09-01145-01-A Page 15 of 28

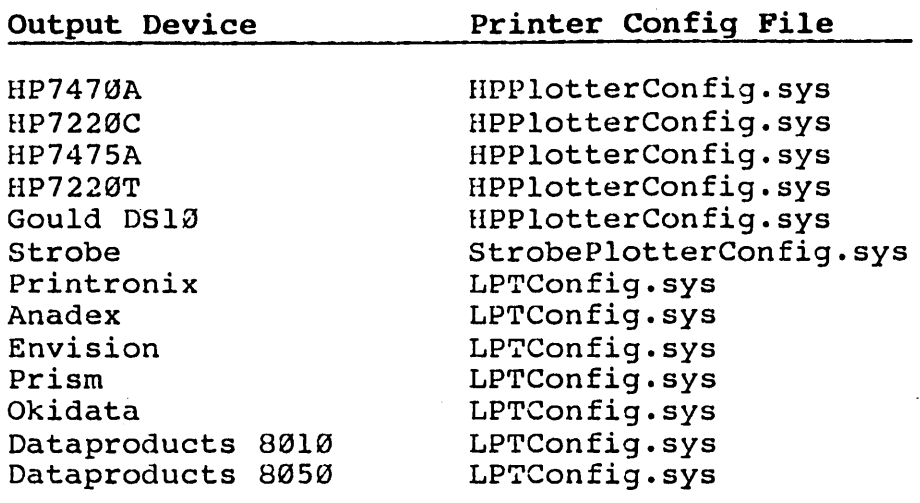

When using a plotter, the 'Comm Config File' should be used when going directly to the plotter and the 'Printer Config File' should be used when<br>spooling to the plotter. The designations for spooling to the plotter. printer type are described later in this section.

The file Sys.printers is now used by both Multiplan and the Chart Designer to describe the printer and plotter configuration for a system. The new format for this file is as follows:

Namel:Specl[,Specla]:TextType:GraphicsType RETURN Name2:Spec2[,Spec2a]:TextType:GraphicsType RETURN

The name field is a nickname or alias for the printer. This can be any character or string such as 'Spool' or 'Printer A', etc. . This field is used by the Chart Designer or Hultiplan when specifying a printer or plotter.

The specification is a device specification. If the device is to be connected directly (rather than spooled locally or through a' master workstation), the specification is a configuration file<br>(i.e., [COMM]B&[Sys]<Sys>PlotterConfig.sys). If (i.e., [COHM]B&[Sys]<Sys>PlotterConfig.sys). If the device is a spooled device, then the specification will be a queue name such as [SPL]. Either or both kinds of specifications may be defined for each printer or plotter. The Chart Designer will determine whether the output device is installed as a spooled device (and if so, spool to it) or .local device (and if so, print or plot directly to it) •

A-09-0114S-01-A Page 16 of 28

1.0 Chart Designer STA-5200

Text type is used by Multiplan to determine the type of text printer: that is, to differentiate a printer used to produce draft copy (such as a Centronix) from one used to produce real formatted output (such as a Diablo). For a plotter which. has no text capabilities, this field must be blank indicate to Multiplan that this device is unsuitable for printing.

Graphics type is used by the Chart Designer to determine the type of graphics formatting information that must be sent to the output device. This field is ignored by Multiplan. For a Diablo or Centronix, this field is blank. For a device such as a Printronix MVP or Anadex 9620 (which has both text and graphics capabilities), there can be entries for both text type and graphics type.

The possible entries for graphics type are as follows:

HP7470A for the HP7470A 2 pen plotter. HP7220C for the HP7220C 8 pen plotter. Strobe for the Strobe Hodel 100 I pen plotter. Anadex for the Anadex 9620 dot matrix printer. 'Printronix for the Printronix MVP dot matrix printer.

HP7475A for the HP7475A 6 pen plotter. HP722eT for the HP7220T 8 pen plotter. HP7220C for the Gould DS10 plotter. Envision for the Envision 420 printer. Prism for the IDS Prism printer. Oki for the Okidata Microline 93 printer. Prism for the Dataproducts SPG-805U printer. 8810 for the Dataproducts SPG-8010 printer.

The following examples illustrate how to customize your own Sys.printers file.

If you are using the HP7470A plotter and are connecting directly to Channel B of your system without using the Spooler, you should add the following entry to your Sys.printers file:

HP2Pen:[COMM]B&[Sys]<Sys>PlotterConfig.sys: :HP7470A

This adds an entry for a plotter whose nickname is This dads an enery for a proceet whose mickname is<br>HP2Pen, uses the configuration file HP2Pen, uses the configuration file<br>PlotterConfig.sys, is connected through Channel B, and is of type HP7470A.

1.0 Chart Designer STA-5200

A-09-01145-01-A Page 17 of 28 If you want to use the same environment as described above but may sometimes be spooling, the following entry must be added to Sys.printers instead of the one described above:

# HP2Pen:[COMM]B&[Sys]<Sys>PlotterConfig.sys, [HP7470A]: :HP7470A

This entry is the same as the previous one except<br>that the queue name HP7470A has been added. In that the queue name HP7470A has been added. this case, when specifying HP2Pen to the Chart Designer, it will see if the spooler is installed. Designer, it will see if the spooler is installed.<br>If it is not, the output will be sent directly through Channel B using the file [Sys]<Sys>PlotterConfig.sys. If the Spooler is installed and that queue is installed, Chart<br>Designer will spool the output to that queue. If Designer will spool the output to that queue. the Spooler is installed and that queue is not installed, the output will be sent directly<br>through Channel B using the file through Channel B using the file through Channel B<br>[Sys]<Sys>PlotterConfiq.sys.

If the spooler is to be used with the Chart Designer for spooling to plotters, then the spooler must be installed with a spooler configuration<br>file other than the default. This configuration file other than the default. file must specify the queue name to be used for the plotter, its matching printer configuration<br>file, and its channel. In addition, the and its channel. queue. index file must be modified to include this new queue, the system must be rebooted, and the Queue Manager and Spooler must be installed.

The spooler configuration file which must be specified for this example should have an entry for Channel B as follows:

B/HP7470A/HP7470A/[Sys]<Sys>HPPlotterConfig.sys/64/n

where

B specifies the channel; HP7470A is the printer name; HP747ØA is the queue name; and [Sys]<Sys>HPPlotterConfig.sys is the printer configuration file.

A-e9-0114S-01-A Page 18 of 28

1.0 Chart Designer STA-5200 The following lines would also be added to the queue. index file:

# HP7470A/[Sys]<Sys>HP7470A.Queue/l/l HP7470AControl/[Sys]<Sys>HP7470AControl.Queue/l/l

Where HP7470A and HP7470AControl are the names of the print queues: [Sys]<Sys>HP7470A.Queue and [Sys]<Sys>HP7470AControl.Queue are the file specifications for the print queues; 1 is the number of sectors per entry; and 1 specifies spooler queue. (See the Executive Nanual, Spooled Printing section for more information.)

The above configuration can be done in the same way for channel A by using 'A' in place of 'B' where channel references are made.

If you are using the Printronix MVP dot matrix printer and are connecting it directly to the parallel port on your system without using the Spooler, you should add the following entry to your Sys.printers file:

MVP: [LPT] : Draft : Printronix

This adds an entry for a printer whose nickname is  $MVP$ , uses the default line printer configuration file, is connected through the parallel port, has draft output for text, and is a graphics type Printronix.

If you want to use the same environment as described above but may sometimes be spooling, the following entry must be added to Sys.printers instead of the one described above:

MVP:[LPT], [SPL] : Draft: Printronix

This entry is the same as the previous one except that the queue name SPL has been added. In this case, when specifying MVP to the Chart Designer, it will see if the spooler *is* installed. If it is not, the output will be sent directly through Channel B using the file [Sys] <Sys>LPTConfig.sys. Endiner B using the fire polysy-bystim reducing to your installed, Chart Designer will spool the output to that queue. If the Spooler is installed and that queue is not installed, the output will be sent directly through Channel B using directly through<br>[Sys]<Sys>LPTConfig.sys.

1.0 Chart Designer STA-5200

A-09-01145-01-A Page 19 of 28

When spooling to either the Printronix or Anadex from the Chart Designer. the standard parallel port line printer configuration and spooler files may be used.

While the default file specification for this configuration file is [Sys]<Sys>Sys.printers,<br>another file may be specified. This is done by another file may be specified. adding a line to the user configuration file (using the keyword SysPrinters) as follows:

:SysPrinters:NewSpecification

where NewSpecification *is* the alternative file specification.

Special Note: When using the Printronix MVP in<br>graphics mode, it should be set to mode l, See  $graphics mode, it should be set to mode 1.$ the Printronix MVP manual for instructions on how to do this.

In addition to the devices listed above, Chart Designer 1.0 will also provide hardcopy on the Imagen laser printer. The installation of the Generic Print System and the Imagen printer driver is required. See the documentation provided with the Generic Print System.

#### 10.3 The Imagen Laser Printer

Included on the Chart Designer Distribution Diskette lis a new Imagen' driver which provides opaque support. This means that pictures that have overlapping area fills will appear the same on both the screen and the Imagen if you use this<br>new driver. Previous imagen drivers will cause Previous imagen drivers will cause the filled areas to be see through. Refer to the documentation for the Generic Print System for installation of this driver.

You may discover that pictures printed from Chart Designer may sometimes "break up". "Breaking up" means that pieces of lines are printed elsewhere on the page (or not at all). Usually, the Imagen does not generate an entire page-bit-map before it begins printing a page  $-$  rather it converts the page's vectors into raster lines only for the band<br>of the page that is currently being printed. This of the page that is currently being printed. saves a lot of memory, usually speeds printing, and is a technology that Imagen is very proud of. Aut sometimes there are just too many vectors for

A-g9-Ol14S-01-A Page 29 of 28

1.0 Chart Designer STA-5200

the Imagen processor to convert "on the fly." And by the time that the vectors have been converted to raster lines, the page is well beyond where the rasters were meant to go. So portions of the rasters were meant to go. picture appear "broken up".

Imagen has provided some relief from this prob--- it is called the "preRasterization" option. When this option is selected, an entire (compressed) page-bit-map is constructed before the page is printed, so no pieces of vectors get misplaced. The disadvantages of using this option are: 1) printing is a bit slower; 2) the maximum number of pages that can be reversed (to get the pages to come out in the correct order) is drastically reduced; and 3) more memory is generally required to print a full page of text. Where we have usually encountered rasterization problems is with the text in pictures from graphics applications. If this text, drawn by an application such as Chart Designer, is in Complex or Gothic font, Imagen's normal "rasterization on the fly" cannot Imagen s hormal lasterization on the riy cannot<br>handle it, and the picture "breaks up". handle it, and the picture "breaks up".<br>"PreRasterization" is then needed. So, if you are going to be printing such documents, the Imagen' printer should be configured for printer should<br>"preRasterization".

For the IP-2 run the configurator program, and add the phrase "prerasterization on" to the default job-control statement.

. For the IP-3 "PreRasterization" is selected by setting configuration option  $25$  to  $1.$  The IP-3 secting configuration option 25 to 1. The IP-3<br>(because of its reduced prcessing power and speed) should generally be configured with should generally be configured<br>"preRasterization" and maximum memory.

Line types selected in the Chart Designer appear not as dotted, dashed lines shown on the screen, but as different line widths on the Imagen. You can use this to good advantage.

1.0 Chart Designer STA-5200

A-e9-0114S-01-A Page 21 of 28

#### 11.8 Documentation Updates

None.

# 12.8 Error Codes

The following are the Chart Designer error codes and their explanations:

Error 7602: erclnternalGraphicsError

> This error occurs if occurs internal to the graphics library. error

Error 7649: erclnsufficientHemory

> There was not enough memory for the last graphics operation performed. The system does not have enough memory to hold more picture information. .

Error 7670: ercFormatAndDatalnconsistent

> This error occurs if Chart Designer is passed inconsistent data and format files. For instance, the format file specifies a pie chart but the data file specifies a bar chart.  $\mathcal{L}^{\mathcal{N}}$  and  $\mathcal{L}^{\mathcal{N}}$

Error 7671: ercTooManyBarLegends

> This error occurs if Chart Designer is passed data for a bar chart in which the maximum number of legends<br>is exceeded. This maximum is This maximum is currently 5.

Error 7672: ercTooManyBarGroups

> This error occurs if Chart Designer is passed data for a bar chart in which the maximum number of data groups is exceeded. The maximum is currently 13.

A-09-9114S-91-A Page 22 of 28

1.9 Chart Designer STA-5299

#### Error 7673: ercTooManyPieSegments

This error occurs if Chart Designer is passed data for a pie chart in which the maximum number of segments is exceeded. This maximum is currently 8.

Error 7674: ercTooHanyLineLegends

> This error occurs if Chart Designer is passed data for a line chart in which the maximum number of legends<br>is exceeded. This maximum is This maximum is currently 5.

Error 7675: ercNegativeNumberInPie

> This error occurs if a negative value is passed to Chart Designer when specifying a pie chart.

Error 7676: ercBadPaletteSignature

> This error occurs if a file specified as a palette file does not contain the proper signature for a palette file.

#### Error 7677: ercOnlyOneValueForLine

This error occurs if a line chart is specified in which one of the lines contains only one data point. Each line must contain a minimum of 2 data points.

Error 7678: ercBadHsgType

> This is a system error which occurs if the application received a type of message that it does not understand from the Inter-Context Message Service (ICMS).

Error 7690: ercBadPrinterSpecification

> This error occurs if a printer is specified incorrectly.

1.8 Chart Designer STA-5200

A-09-01145-01-A Page 23 of 28

Error 7691: ercBadFontSpecification

> This error occurs if a font is specified incorrectly.

Error 7692: ercStandardFontNotSpecified

> This error occurs if the standard font, SimplexRoman, is not specified in the Graphics.fonts file.

Error 7693: ercBadOutputDevice

> This error occurs if an invalid output device is specified.

Error 7700: ercNoDevices

> There are no graphics hardcopy devices recgonized on the system.

Error 7701: ercNoPrinterConfig

> There was no [sys]<sys>sys.printers file on the system.

Error 7702: ercUoSpooler

> There is no spooler defined for the selected hardcopy device.

Error 7703: ercNoPicFiles

> There are no picture files in the current directory.

Error 7704: ercBadInput

> Illegal input was given for the menu field.

Error 7705: ercBadChartMin

> An illegal axes minimum value was given.

Error 7706: ercBadChartMax

> An illegal axes maximum value was given.

A-09-01145-01-A Page 24 of 28

1.0 Chart Designer STA-5200 Error 7707: ercBadChartLabelSpacing

> An illegal value was specified for axes label spacing.

Error 7708: ercBadChartTicks

> An illegal value was specified for the number of axes ticks.

Error 7709: ercBadParmSignature

> An unrecognized signature was in the parameter file passed in from<br>the spreadsheet application to spreadsheet application Art/Chart Designer.

Error 7710: ercTooManyCharts

> The maximum number of charts alin an Art/Chart Designer picture file was exceeded.

Error 7711: ercTooManyPoints

> A connected line or sketched line was drawn with too many points.

Error 7712: ercBadGridSize

> Specified grid size must be between 1 and 30.

Error 7713: ercChartLabelOutOfBounds

> A chart label which was to be drawn would have gone outside of the chart's boundaries. Must replace the label if it is to be moved outside of the chart's limits.

Error 7714: ercPickedTooManyPolys

> The maximum number of picked objects allowed at one time exceeded. was

Error 7715: ercUoHouseServer

> The Mouse Server was not installed on the workstation. This is required to run Art and Chart Designer.

1.0 Chart Designer STA-5200

A-09-81145-BI-A Page 25 of 28 Error 7717: ercNoChartsPicked

> No chart was picked in the current work area for the operation pertaining to a chart.

Error 7718: ercMoreThanOneChartPicked

> A chart format file can only contain the format of one chart. Make sure only one chart is picked before saving the chart format file.

Error 7719: ercNoPickLabel

> No text was found in the pick box. When using Text Tools, only text labels can be picked. Use Drawing or Charts Tools to pick other objects.

Error 7720: ercNoPick

> No objects were found in the pick box. Pick box must include an edge or surround an object.

Error 7722: ercCantWindowMore

> Already zoomed in as far as possible.

Error 12002: ercOnlyOneGraphicsContextAllowed'

> The Context Manager will only allow one graphics context on IWS or AWS graphics workstations.

Error 12098: ercParentDied

> The Document Designer was terminated before Chart Designer transferred back the object being edited.

 $A - B9 - B1145 - B1 - A$ Page 26 of 28

1.9 Chart Designer STA-520a

#### 13.0 Known Errors and Omissions

- A. In Pie and Bar charts: when graphing only one entry with a zero value, Chart Designer will begin to graph the data but will return to Hultiplan.
- B. Chart Designer will give error 219 when the SignOn user file is password protected.
- C. Chart Designer has a new halftone and opague fill patterns and opaque line type that will not show when pictures are transferred to Document Designer 1.0. These pictures will print correctly however if using the new Imagen driver.
- D. This release of Chart Designer will only<br>accept Art Designer or Chart Designer Art Designer or Chart Designer pictures, and charts made by the Business Graphics Package. Picture files produced by other programs or text only pictures will not be accepted.
- E. Charts produced by the Business Graphics Package and brought into Chart Designer may exhibit some labels being displayed in different positions in the chart. labels may have to be moved into their desired positions.
- F. It is possible to add text close enough to the boundary of the work area so that is not pickable to modify.
- G. Real decimal numbers entered in menu fields are rounded so nonzero values close to zero are indicated as zero.
- H. There is no interactive way to change the color palette.

1.0 Chart Designer STA-S2BB

A-89-01l4S-0l-A Page 27 of 28

- I. The one quarter, one half, cent sign, and underscore characters are not included in the text fonts.
- J. Whenever a font is used in a picture, it takes up approximately 10K of memory. The font then remains for all the pictures created during that session, even if future pictures saved do not contain any text. Therefore, it is recommeded that a user configure their Context Manager partition large enough to accomodate these fonts by defining the partition to be at least 40K larger than what is expected for use with the largest picture to be made.

A-09-01145-01-A Page 28 of 28.

1.0 Chart Designer STA-5200